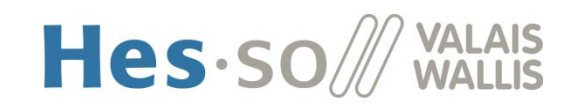

# Procédure d'inventaire

### Vue d'ensemble - Cas d'utilisation étendu

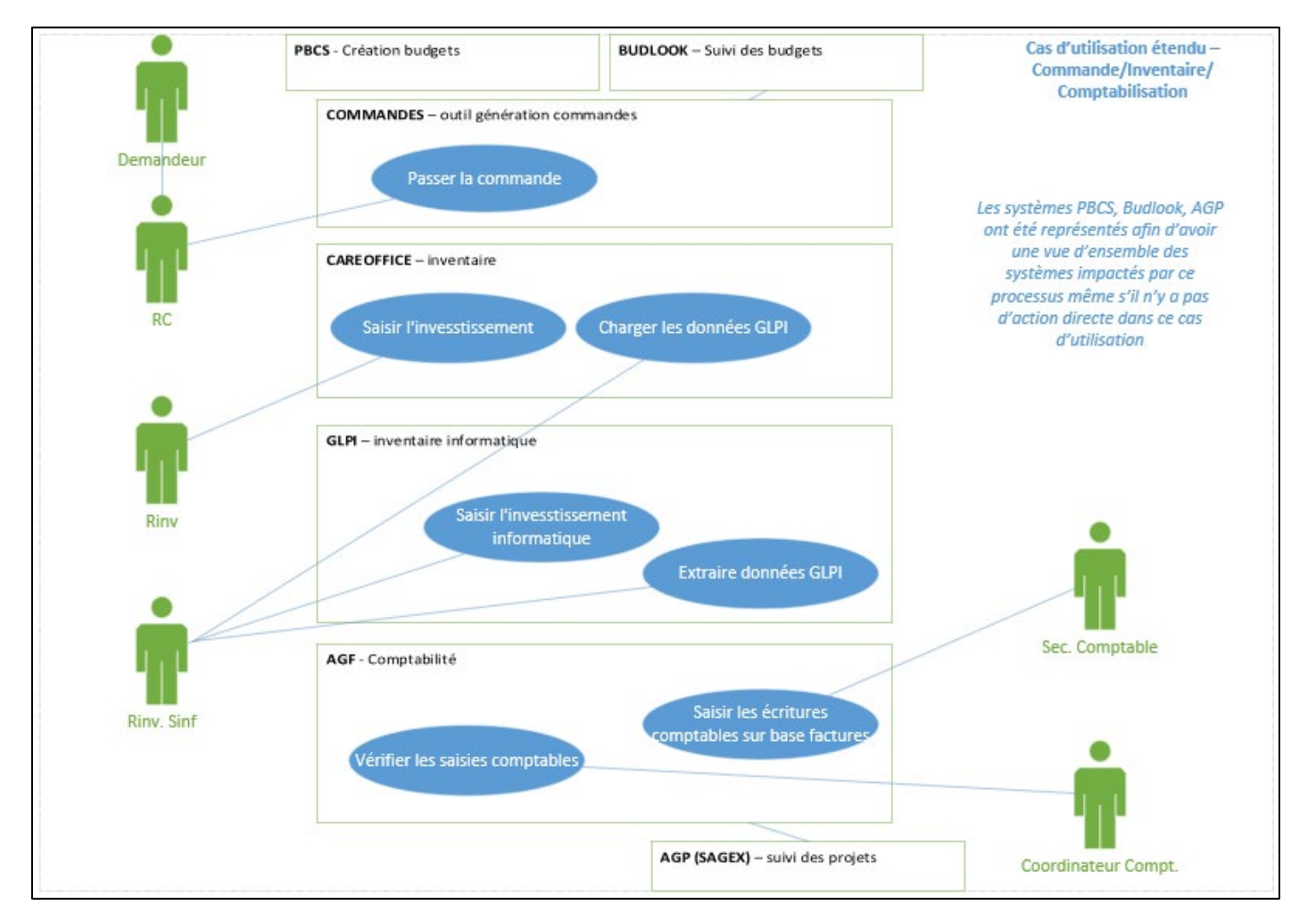

## Table des matières

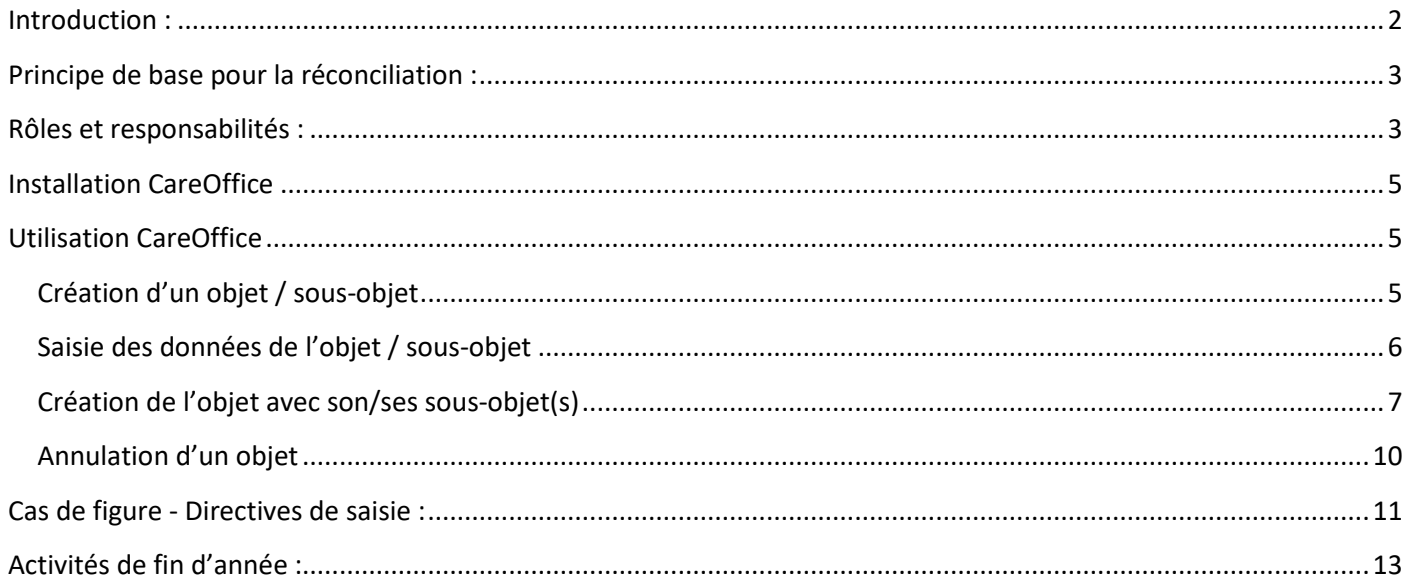

## <span id="page-1-0"></span>Introduction :

Super User CareOffice :

- Thierry Delaloye (HEI TVI) *pour les autres filières, les noms seront communiqués prochainement*
- Mike Gaier (HEG HETS)
- Pierre-Marie Broccard (HEdS)
- Jonathan Bovey (EDHEA)

La HES-SO VS-WS tient l'inventaire pour répondre à deux besoins :

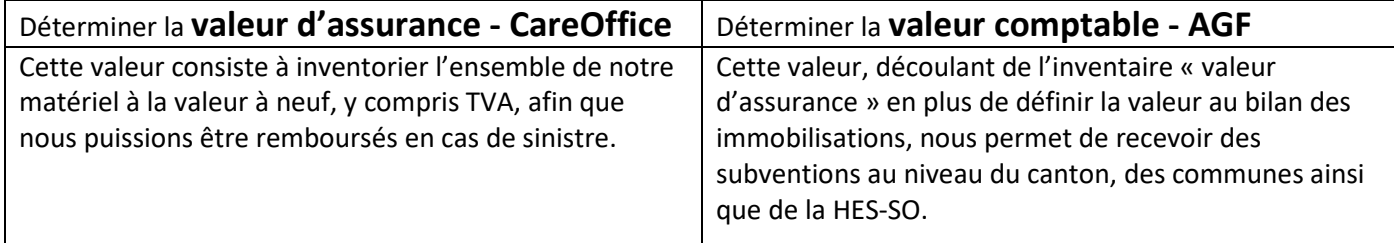

Les principes de la comptabilité générale doivent être pris en compte afin de déterminer correctement la valeur d'inventaire (investissement). Nous reprenons ici les principes qui sont liés au processus d'inventaire :

### **Principe de la comptabilité d'exercice :**

Requiert au niveau de l'inventaire que toutes les acquisitions, les ventes et les mises au rebut soient incluses dans une liste d'inventaire qui comprend la description de l'immobilisation, la date d'acquisition, la quantité, la valeur exacte de celle-ci.

### **Principe de l'importance**

Demande que les informations soient sériées en fonction de l'entité, du bâtiment et du numéro de local. Il faut également relever que l'inventaire des immobilisations comprend uniquement des biens d'une valeur dès CHF 1'000.00 pour un objet ou un groupe d'objet (en dessous de CHF 1'000.00 pas inventorié).

**Principe de la clarté** :

Implique que les indications doivent être claires et compréhensibles. La liste d'inventaire doit être structurée de manière qu'un tiers puisse en vérifier le contenu.

**Principe de la fiabilité**

Prescrit que les documents présentés doivent correspondre aux faits et être fiables.

### **Une valorisation erronée de notre inventaire a un effet direct sur la valorisation de notre établissement ainsi que sur notre prime d'assurance et le matériel remplacé lors de sinistre :**

- Seuls les achats effectués sous les rubriques 311\* et 506\* sont subventionnés :
	- o **311.9\*** (valeur > CHF 10'000. < CHF 50'000. –)
	- o **506\*** (valeur > CHF 50'000. –)
- Les montants inscrits en comptabilité doivent être fiables, soit avoir une correspondance détaillée au niveau de notre inventaire dans CareOffice (réconciliation).

## <span id="page-2-0"></span>Principe de base pour la réconciliation :

Afin de permettre une réconciliation des valeurs d'inventaire entre CareOffice et AGF (Oracle - Finance), la saisie de celui-ci dans CareOffice doit être détaillée, **le n° de facture fournisseur sert de clé de réconciliation**.

De ce fait, la règle de base pour la saisie de l'inventaire est :

### **1** facture **= 1** entrée dans l'inventaire

### Pour se faire les notions d'**objet** et **de sous-objet** doivent être utilisées :

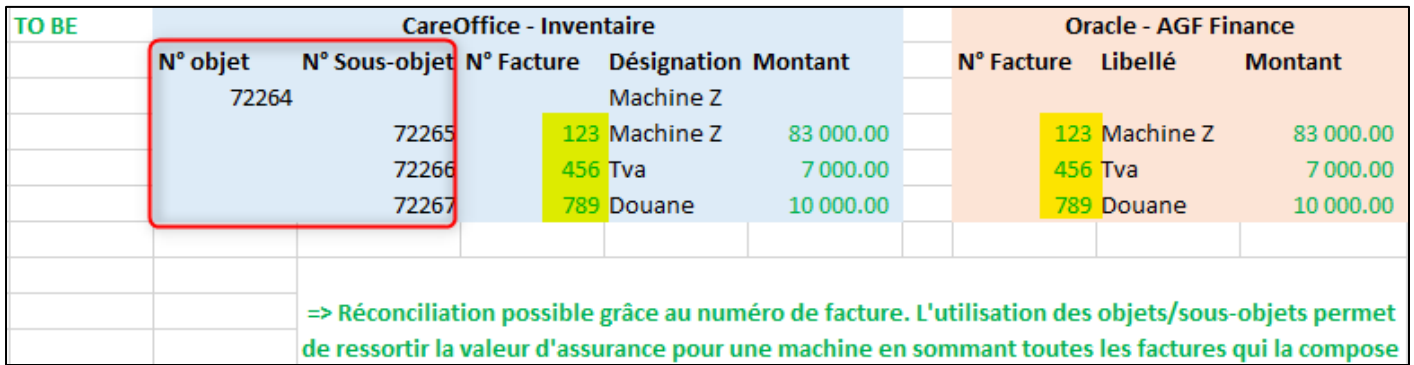

### **Vue dans CareOffice :**

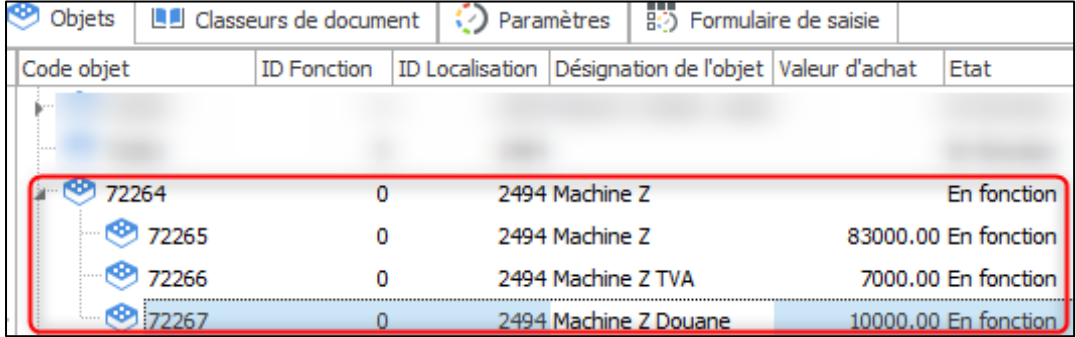

Le **numéro d'objet** est celui identifiant la machine, c'est donc celui qui est saisi sur l'**étiquette** de celle-ci (dans l'exemple ci-dessus il s'agirait du N°72264).

Les dossiers **complets (commande, facture(s), bon de livraison, directives comptables si applicable)** seront préparés par le responsable de commande (RC) et transmis au référent d'inventaire (Rinv) pour introduction dans CareOffice.

En fin de trimestre, les dossiers en suspens devront être transmis pour saisie dans l'inventaire, quand bien même une facture ou l'autre serait en attente (souvent le cas pour les frais de douane par exemple).

Lorsque la facture en question est reçue, elle doit être transmise au référent inventaire pour saisie dans CareOffice conformément aux directives de saisie décrites plus bas, puis transmise à la comptabilité pour traitement.

Afin d'assurer des contrôles réguliers sur les valeurs d'assurance et comptables, **l'inventaire doit être saisi chaque trimestre, au plus tard le 10 du mois suivant** (ex. pour Q1, saisie au plus tard le 10.04 de l'inventaire au 30.03).

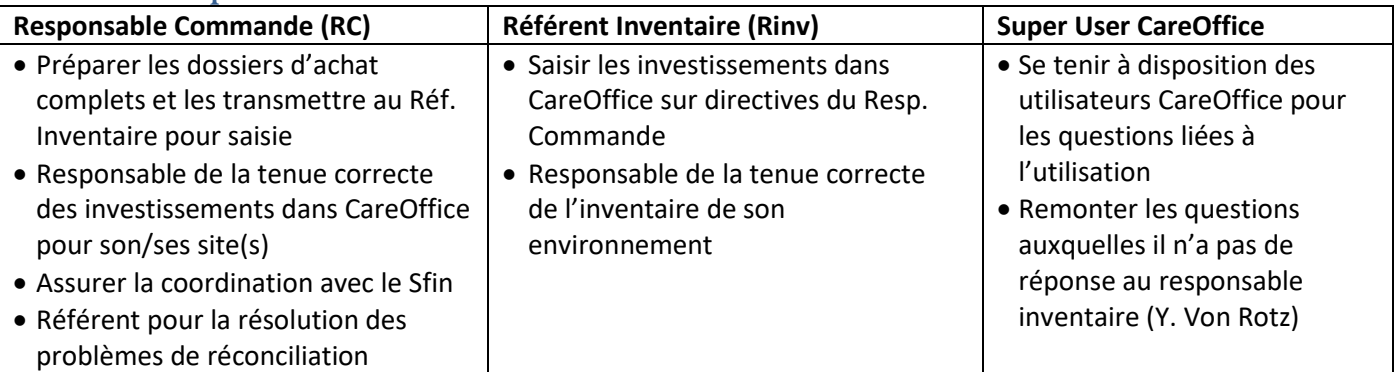

### <span id="page-2-1"></span>Rôles et responsabilités :

## <span id="page-4-0"></span>Installation CareOffice

Si CareOffice n'est pas installé sur votre poste, contactez le service informatique : [servicedesk@hevs.ch](mailto:servicedesk@hevs.ch)

## <span id="page-4-1"></span>Utilisation CareOffice

Entrer dans le programme CareOffice : Recherche Windows => CareOffice et saisir :

- Nom : prénom.nom
- Mot de passe : mot de passe Windows

### <span id="page-4-2"></span>Création d'un objet / sous-objet

- **1.** Se positionner sur le lieu exact de l'objet sur la partie gauche de l'écran (Système / lieu) afin de permettre une localisation précise de celui-ci (cette localisation est automatiquement reprise dans les données de base de l'objet)
- **2.** Ajouter l'objet en cliquant sur le bouton « + »

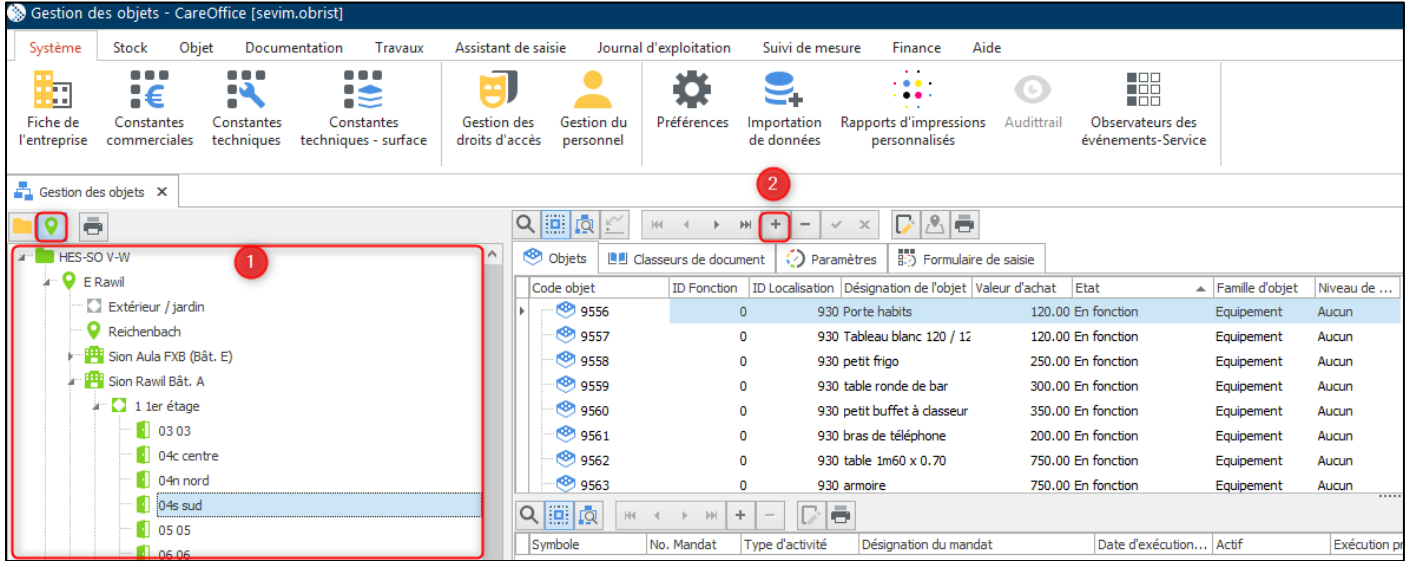

**Notes** :

- **Dès que le bouton « + » est sélectionné, l'objet est créé dans la liste d'inventaire même si la fenêtre est directement refermée sans saisie complémentaire.**
- Le procédé de création d'un sous-objet est exactement le même que celui d'un objet. C'est une fois qu'un objet est créé qu'il peut être défini comme étant un sous-objet (procédé décrit plus bas).

### <span id="page-5-0"></span>Saisie des données de l'objet / sous-objet

#### **Onglet « données de base » :**

**3.** Compléter les différents champs permettant d'identifier l'objet et son emplacement (Champs jaune = champs importants)

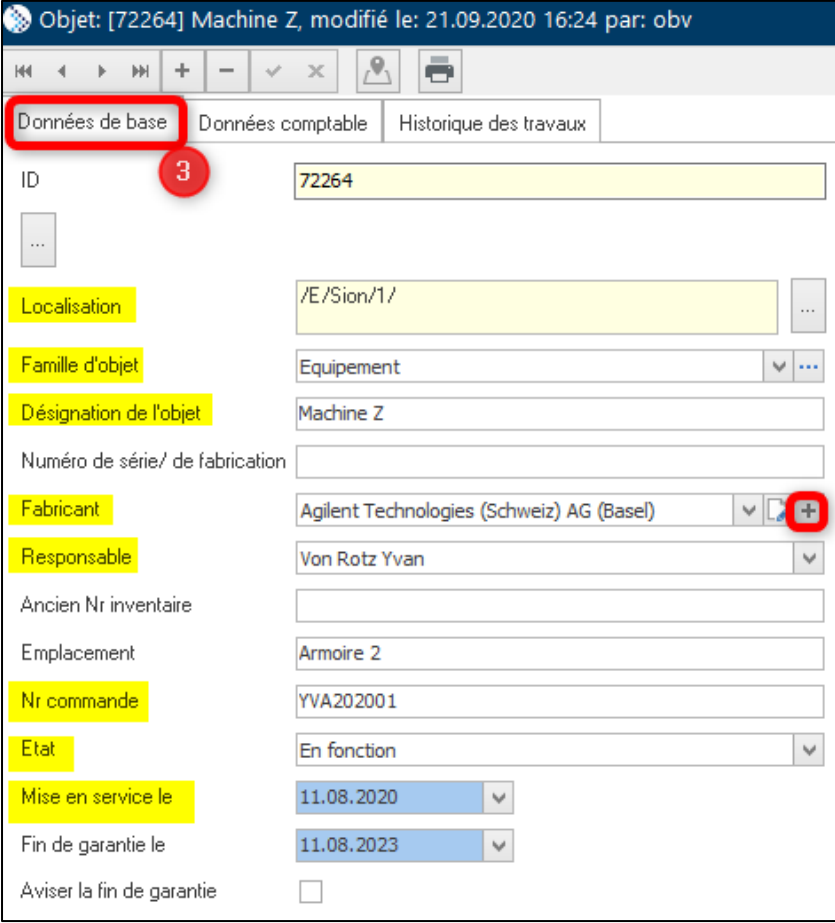

- **ID** : numéro incrémenté automatiquement, il est unique
- **Localisation** : est déterminée automatiquement selon l'emplacement sélectionné sur la gauche lors de la création de l'objet par la sélection du bouton « + »
- **Famille d'objet** : sélectionner « Equipement »
- **Désignation de l'objet** : au choix de l'utilisateur, c'est le nom visible dans la liste d'inventaire
- **Numéro de série / de fabrication** : à saisir s'il existe pour identifier l'objet
- **Fabricant :** le choisir dans la liste déroulante s'il existe, sinon, le créer en cliquant sur le bouton **« + »** en regard du champ et remplir les coordonnées du fabricant
- **Responsable** : personne de référence pour les éventuelles questions (en principe celui qui saisit)
- **Ancien Nr inventaire** : n'est plus utilisé, il sert à suivre l'inventaire acheté avant la mise en place de CareOffice
- **Emplacement** : Précise le lieu où se situe l'objet, ex. Armoire n° 4
- **Nr commande** : saisir le n° de commande interne tel qu'il apparait sur la commande Ex. ROY201001
- **Etat** : par défaut « En fonction » lors de la création, il définit si l'objet est en fonction, arrêté, mis au rebus, etc.
- **Mise en service le** : date importante s'il y a une casse ou un suivi quelconque à effectuer
- **Fin de garantie le** : date importante s'il y a une casse ou s'il faut suivre la garantie
- **Aviser la fin de garantie** : si cette option est sélectionnée, un ticket est créé chez le responsable SIS (**S**ervice **I**nfrastructure et **S**écurité) qui prend contact avec la personne sous « Responsable » pour notifier la fin de la garantie, il faut donc également remplir le champ « Fin de garantie le »

#### **Onglet « Données comptables » :**

- **4.** Compléter l'article avec les données comptables (le « No. AGP » est à remplir uniquement si c'est applicable)
	- **Attention** à la saisie du **« N° Facture Fournisseur »** qui sert de **clé de réconciliation** avec la comptabilité

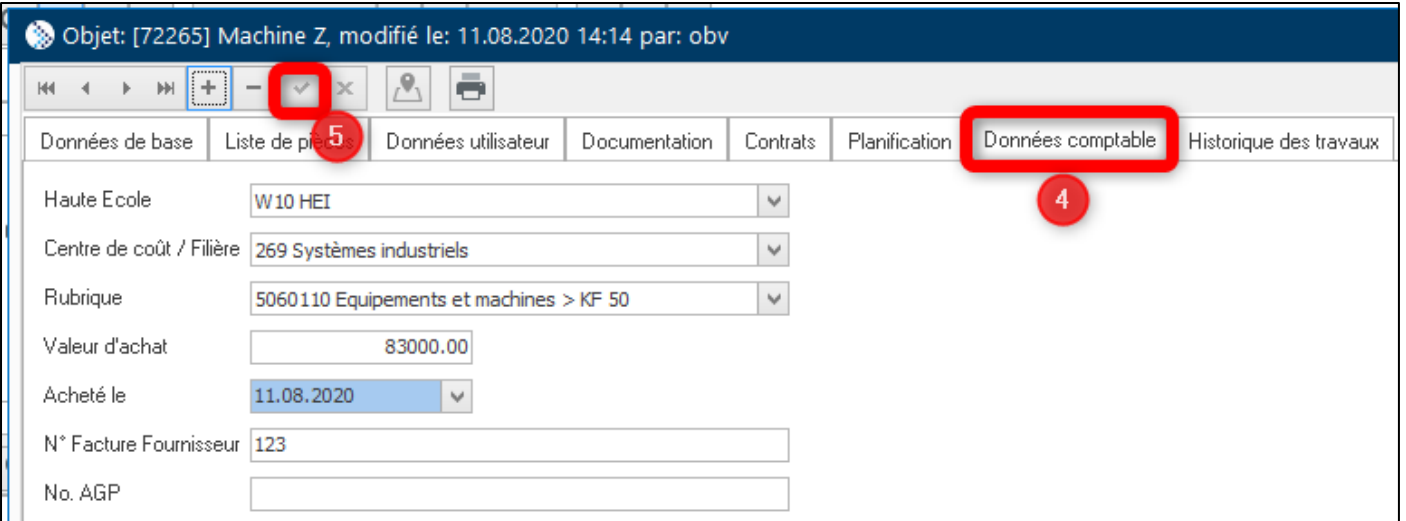

### **Note :**

**Acheté le** : saisir la date de la commande, cette date n'a pas d'importance pour la réconciliation

5. Dès que ces données sont complétées, valider l'objet (cette étape est nécessaire uniquement si des modifications ont eu lieu, cette icône sera alors sélectionnable (gris foncé), sinon il suffit de fermer la page avec l'icône « X » en haut à droite).

### <span id="page-6-0"></span>Création de l'objet avec son/ses sous-objet(s)

Les **données de base** sont saisies de la même manière pour un objet et un sous-objet (voir paragraphe : « Saisie des données de l'objet / sous-objet »)

• **Créer l'objet principal avec une valeur à CHF 0. — dans les valeurs comptables et sans N° Facture Fournisseur**

#### *Données comptables*

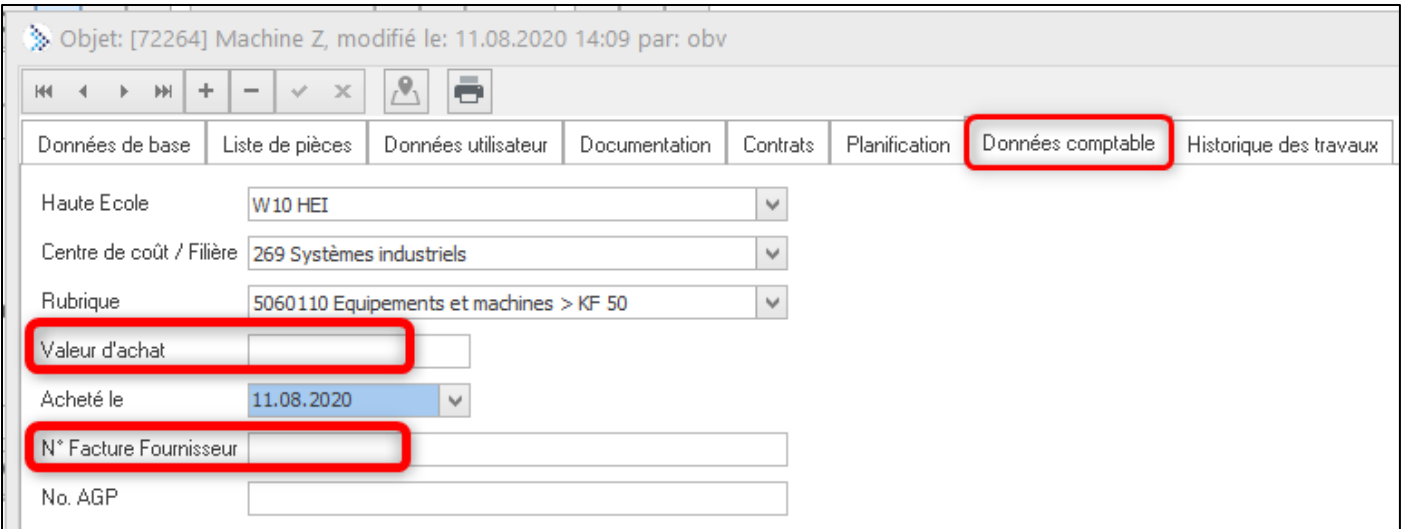

• **Créer un nouvel objet qui sera intégré à l'objet et donc défini comme sous-objet (autant de sous-objet que de nombre de facture) – cet objet contiendra la Valeur d'achat ainsi que le N° de Facture Fournisseur**

```
Données comptables
```
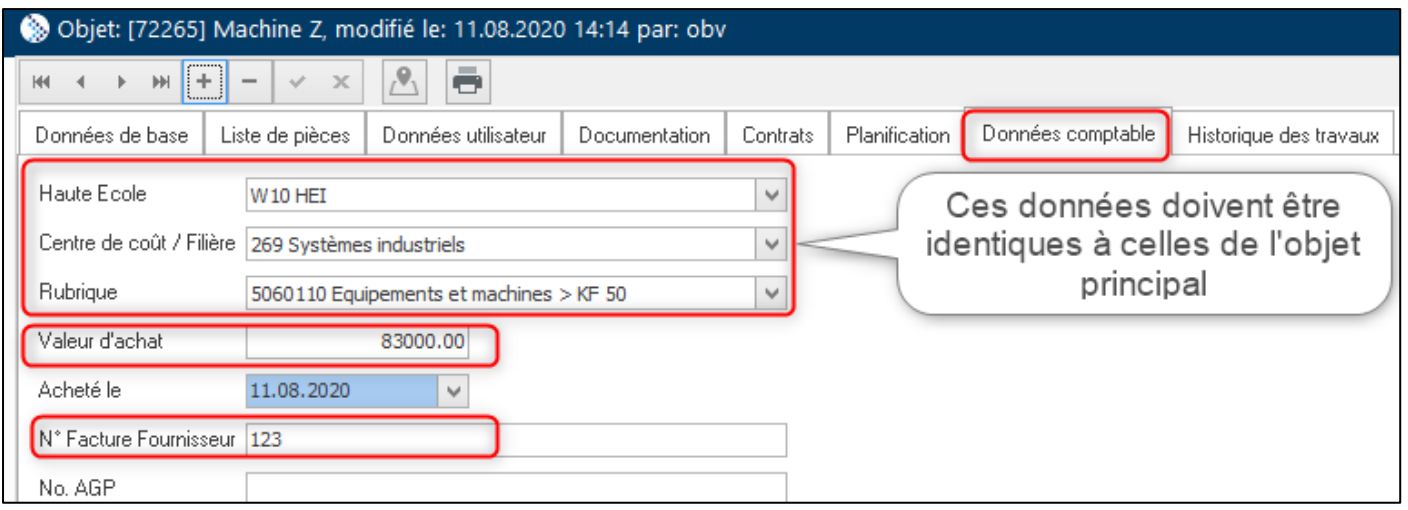

### • **Passer l'objet en sous objet**

Faire glisser l'objet créé sous l'objet principal en le sélectionnant, bouton de gauche et le poser sur l'objet principal souhaité. Par cette manipulation, l'objet deviendra en sous-objet, voir image II sur la page suivante.

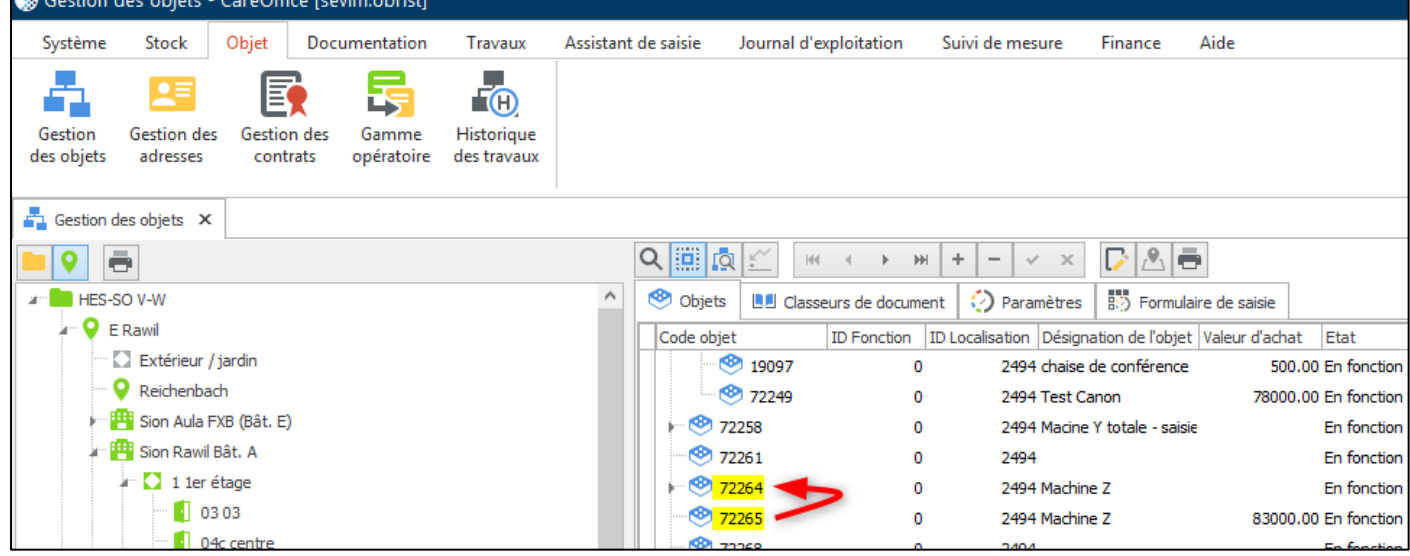

**Si un sous-objet doit être repassé en objet** à la suite d'une erreur de manipulation, il suffit de le sélectionner et de le glisser sur l'emplacement concerné sur la gauche de l'écran (*ex. 03 03 sous 1er étage de Sion Rawil Bât. A*). Pour actualiser la liste des objets sur la droite de l'écran, il faut ensuite cliquer sur un quelconque autre emplacement (partie gauche de l'écran) avant de revenir sur celui souhaité.

**Image II : objet (A) et sous-objet (B) créé :** 

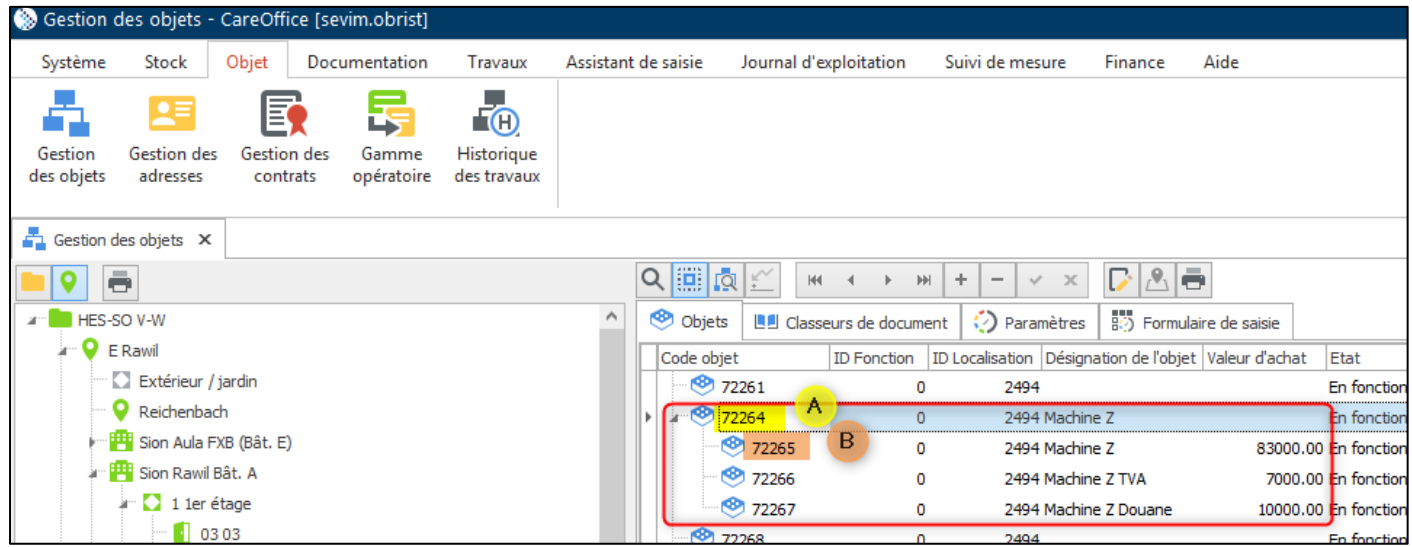

### **Notes :**

• **Si une seconde facture concernant la même « machine » doit être saisie après la création de l'objet, il faut :** 

- **a.** Créer un nouvel objet avec une valeur comptable à zéro
- **b.** Glisser l'objet initialement créé sous ce nouvel objet (il devient un sous-objet)
- **c.** Créer un nouveau sous-objet pour la nouvelle facture et le glisser sous l'objet principal créé en « a »

### • **Champs de la clé comptable (Haute Ecole, Centre de coût / Filière et Rubrique)**

- o Si dans le sous-objet les champs de la clé comptable ne sont pas renseignés, le sous-objet hérite des valeurs de l'objet auquel il est rattaché
- o Si en revanche ils sont renseignés, ces valeurs ne sont pas écrasées par celles de l'objet, il est donc important de s'assurer de les saisir correctement afin qu'ils soient identiques entre l'objet et le/les sousobjet(s).

### <span id="page-9-0"></span>Annulation d'un objet

1. Choisir l'objet à annuler et double cliquer sur celui-ci

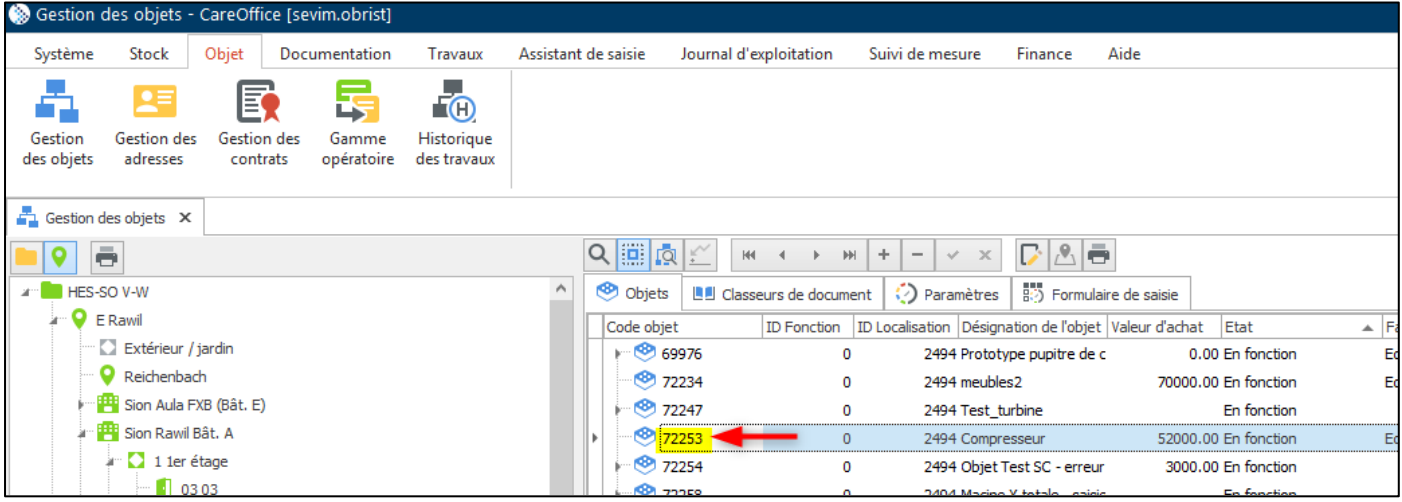

- 2. Sous l'onglet « Données de base » :
	- a. Champ « Responsable », saisir le nom de la personne ayant annulé l'objet,
	- b. Champ « Etat », choisir la raison de l'annulation dans le menu déroulant,
	- c. Annuler l'objet (valider avec le signe "-" faute de quoi il n'est pas archivé et continue de sortir sur les listes d'inventaire)

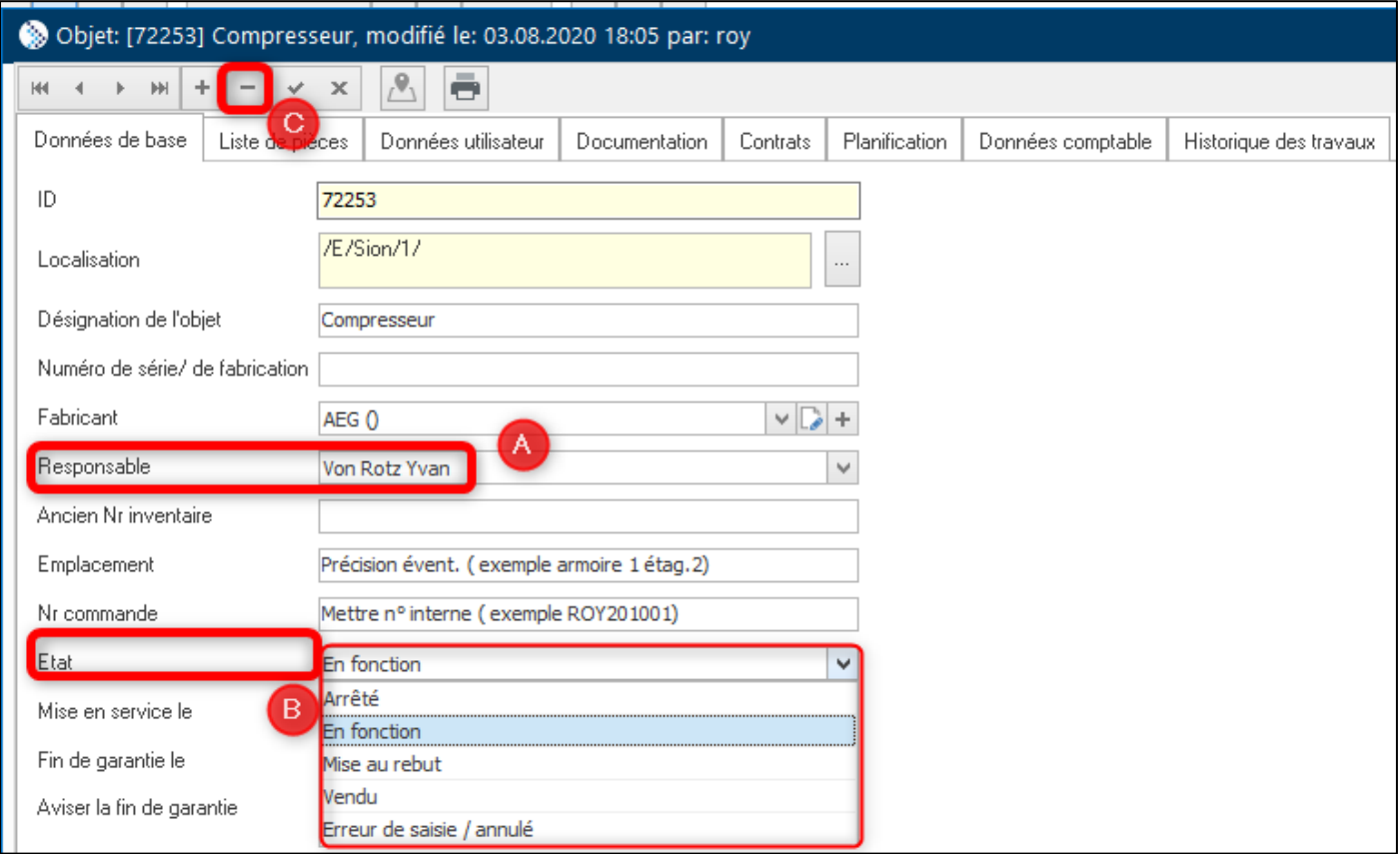

#### **Notes :**

Une fois annulé, un objet archivé n'est plus récupérable pour modification. S'il a été annulé par erreur, il doit donc être ressaisi comme un nouvel objet.

## Cas de figure - Directives de saisie :

- √ Le responsable de commandes s'assure que toutes les factures concernant un objet ou un groupe d'objets soit remises au référent d'inventaire en une fois. Avant chaque clôture trimestrielle, celui-ci contrôle les saisies d'inventaire dans CareOffice.
- **Le numéro de facture fournisseur est la clé pour réconcilier** CareOffice avec Oracle. Il est très important que ce numéro soit saisi de la même manière que sur la facture fournisseur.
- **Seules les personnes habilitées à engager des dépenses peuvent passer une commande aux fournisseurs** (PR.0.4.02.01.NF). Il est donc interdit de passer une commande en direct sans passer par le responsable de commande.

<span id="page-10-0"></span>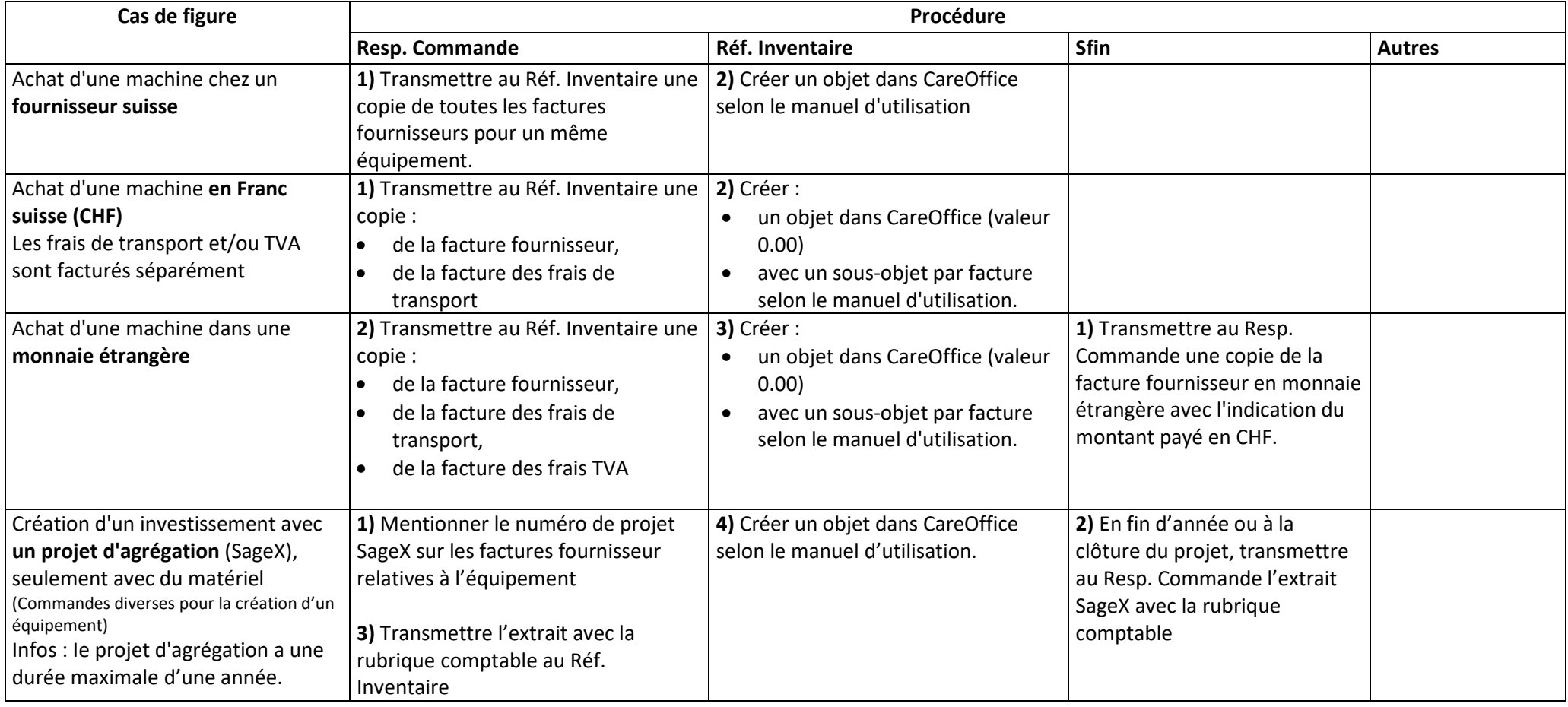

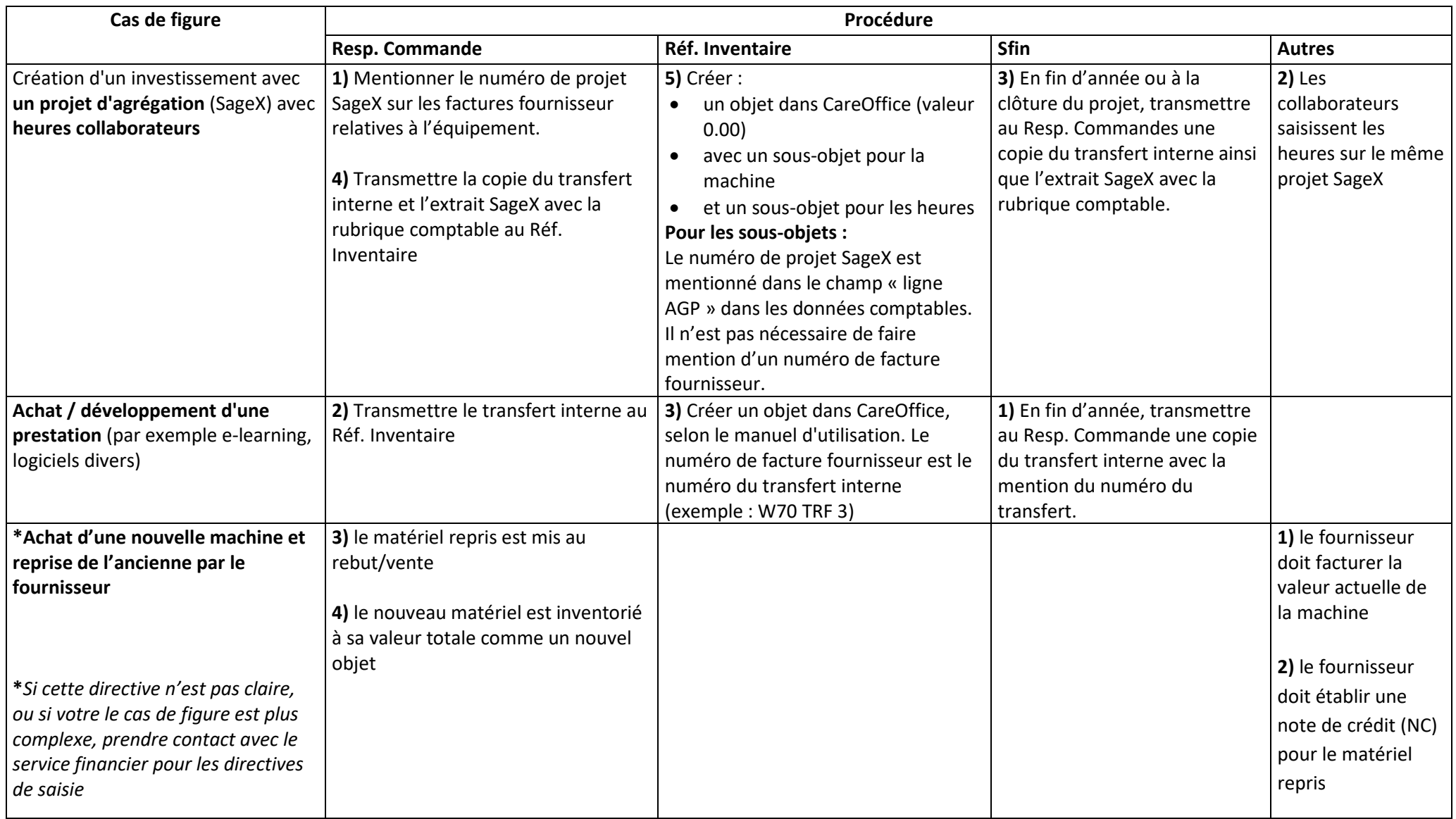

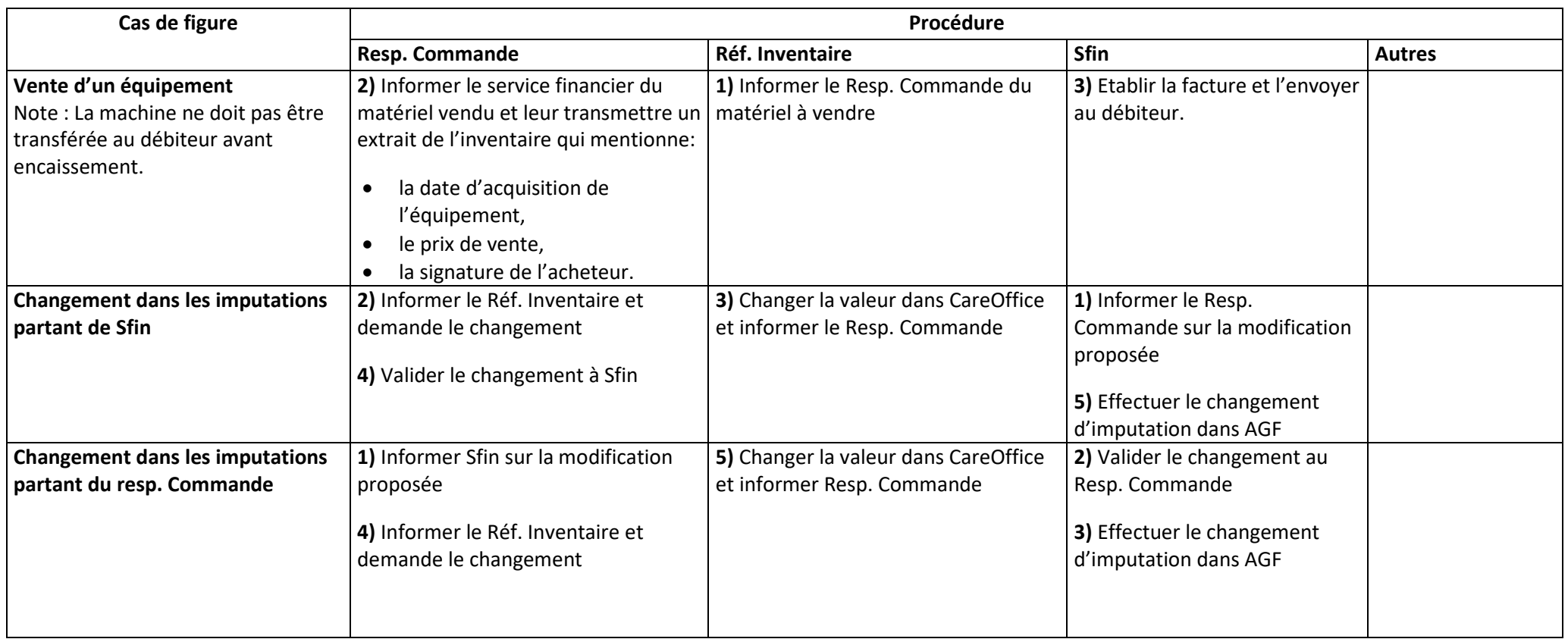

## Activités de fin d'année :

- Le responsable du processus d'inventaire transmettra au service financier :
	- o Le montant total de la valeur d'assurance
	- o Une liste des objets d'investissement mis au rebut et vendus avec la date de l'opération et procède aux modifications nécessaires dans CareOffice.
- <span id="page-12-0"></span>• Le responsable du processus inventaire, en collaboration avec les finances,s'assure que l'inventaire transmis à l'Inspectorat des finances concorde avec la comptabilité Oracle avant la transmission à l'Inspectorat cantonal des finances. Pour se faire, le responsable d'inventaire :
	- o Demande à la finance l'extraction AGF des investissements (Excel)
	- o Réconcilie les données CareOffice AGF
	- o Identifie les écarts et les traite (avec les responsables de commandes)
		- Si correction inventaire : corriger dans CareOffice
		- Si correction d'imputation : corriger dans AGF